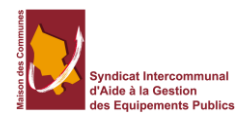

# Utilisation de la plateforme Tdt ACTES

# **Contenu**

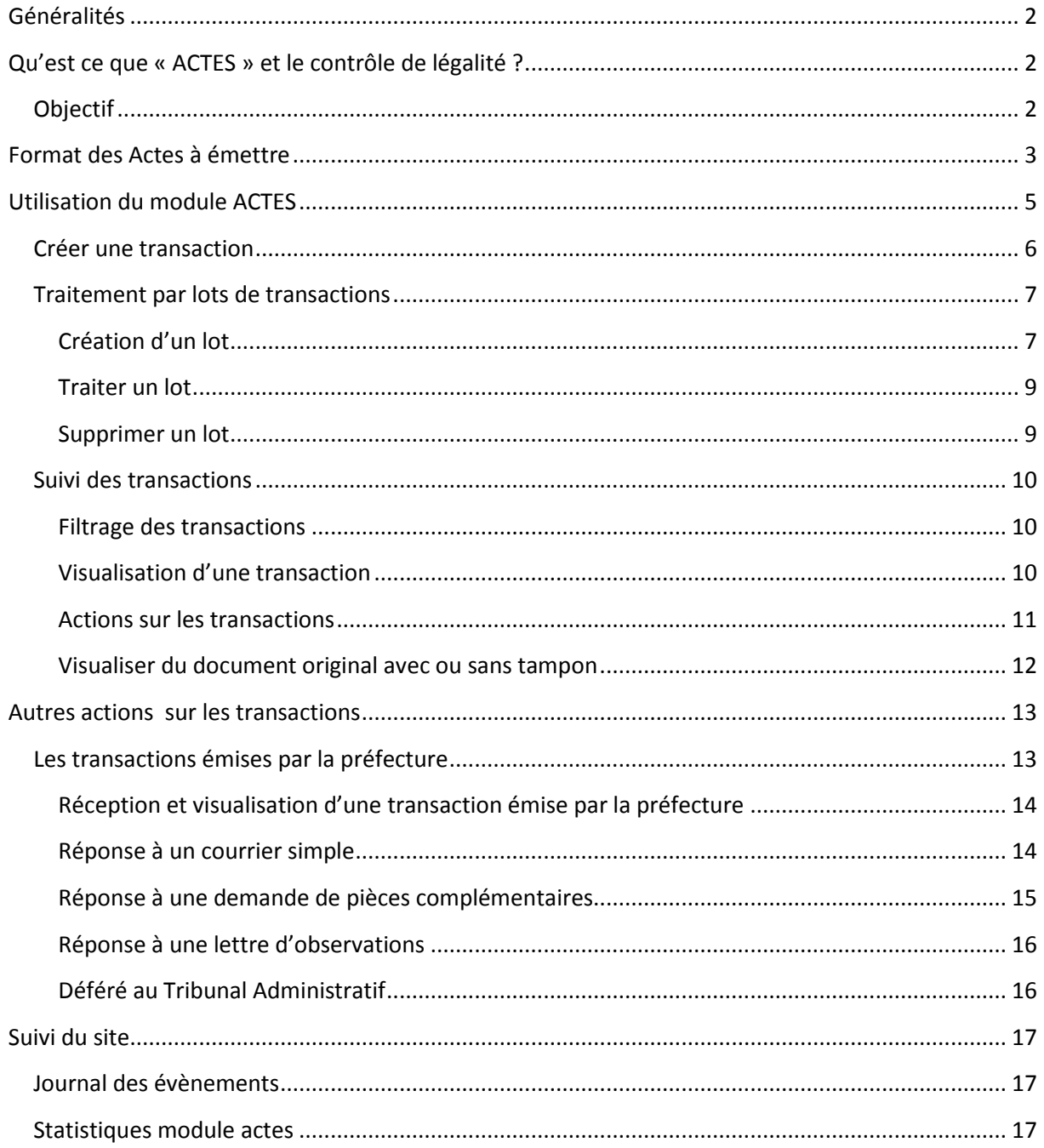

# <span id="page-1-1"></span><span id="page-1-0"></span>**Généralités**

## **Qu'est ce que « ACTES » et le contrôle de légalité ?**

Le programme ACTES (Aide au contrôle de légalité dématérialisé), conçu et conduit par le ministère de l'intérieur, de l'outre mer et des collectivités territoriales, consiste à fournir aux services des préfectures et des sous-préfectures un outil d'aide et de suivi du contrôle de légalité sous la forme d'une application « métier » et à permettre aux collectivités de transmettre, par la voie électronique, les actes (arrêtés, délibérations) soumis à l'obligation de transmission au représentant de l'État dans le cadre du contrôle de légalité.

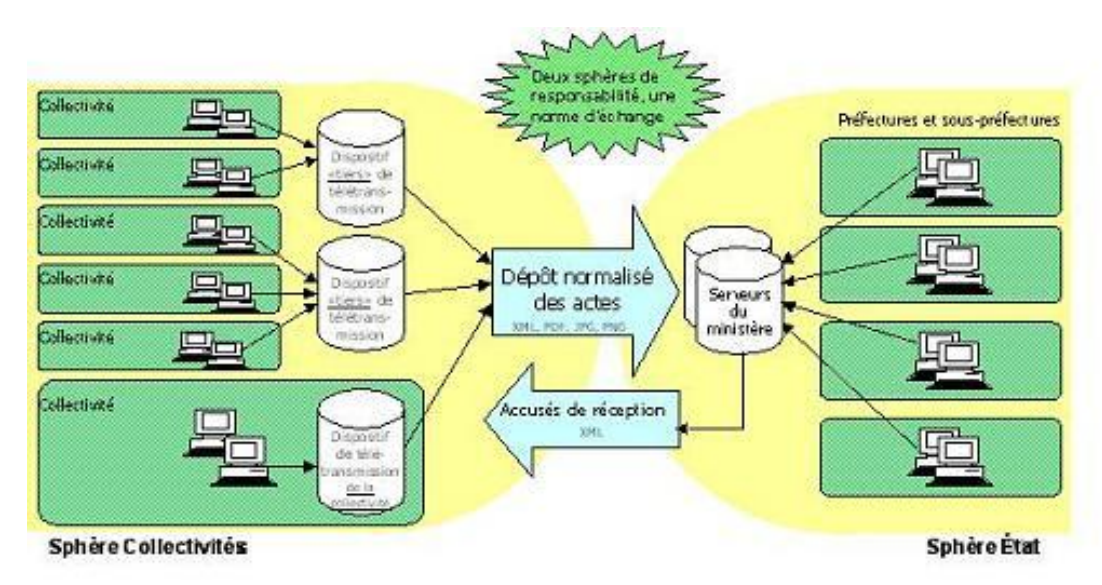

#### **L'architecture du projet ACTES repose sur le principe des « deux sphères ».**

En faisant appel à la plateforme Berger-Levrault Échanges Sécurisés créée par Berger-Levrault en lien avec l'ADULLACT, les collectivités disposent d'une plate-forme de télétransmission homologuée par le Ministère de l'intérieur qui assure la transmission de leurs actes vers l'application du ministère et peut, à leur demande, fournir des prestations complémentaires (aide à la constitution des fichiers, signature électronique, stockage …).

#### *Référence*

[http://www.dgcl.interieur.gouv.fr/sections/les\\_collectivites\\_te/administration\\_des\\_c/regime\\_des\\_a](http://www.dgcl.interieur.gouv.fr/sections/les_collectivites_te/administration_des_c/regime_des_actes/dematerialisation/) [ctes/dematerialisation/](http://www.dgcl.interieur.gouv.fr/sections/les_collectivites_te/administration_des_c/regime_des_actes/dematerialisation/)

### <span id="page-1-2"></span>**Objectif**

La plateforme **Berger-Levrault Échanges Sécurisés** permet la gestion du protocole **ACTES**. Ce dernier a pour but d'envoyer des documents de manière dématérialisée aux organismes d'état (Préfecture).

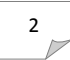

La plateforme BLES est basée sur le modèle S2LOW (ADULLACT) et est homologuée par l'État (DGFIP et MIOCT) pour la transmission sécurisée des actes et des flux PES.

L'accès à la plateforme BLES se fait par l'adresse [https://www.bl-echanges-securises.fr.](https://www.bl-echanges-securises.fr/) Il est sécurisé. En conséquence, il convient de disposer d'un certificat électronique. i C'est un site Internet crypté (https://). Sélectionner le certificat proposé :

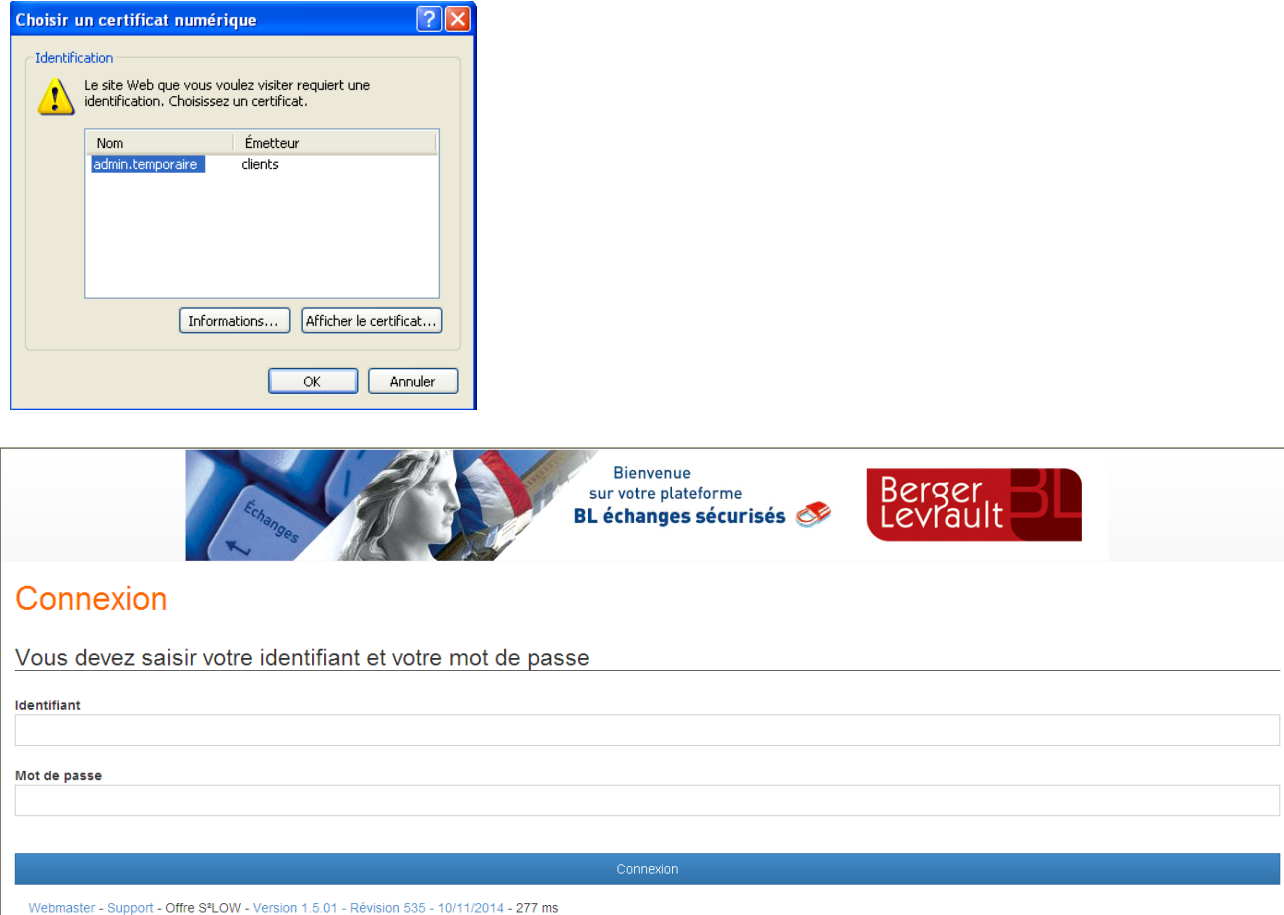

Authentifiez-vous à l'aide de l'identifiant et du mot de passé fournis par le service informatique.

# <span id="page-2-0"></span>**Format des Actes à émettre**

La préfecture, pour le Contrôle de Légalité, n'attend pas forcément vos actes signés. Vous pouvez envoyer vos actes sans signature mais il faudra les éditer et les faire signer pour l'exemplaire conservé en collectivité. C'est cet exemplaire qui aura valeur juridique en cas de recours par un tiers.

Pour cela, il vous est conseillé d'utiliser alors la fonction d'enregistrement en PDF directement intégrée à votre logiciel de bureautique.

Par exemple : délibération au format Microsoft Word

 $\checkmark$  Aller dans le menu sur le dessus à gauche pour Word 2007 et 2010 ou simplement MENU pour Word version 2013.

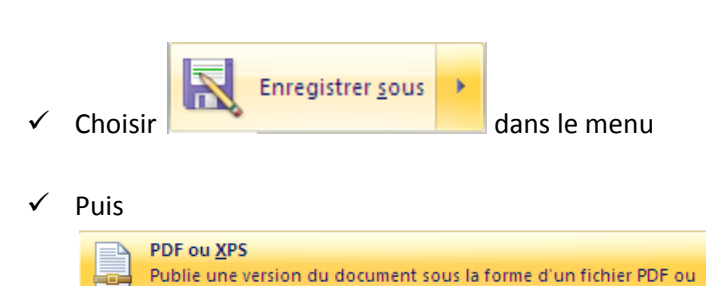

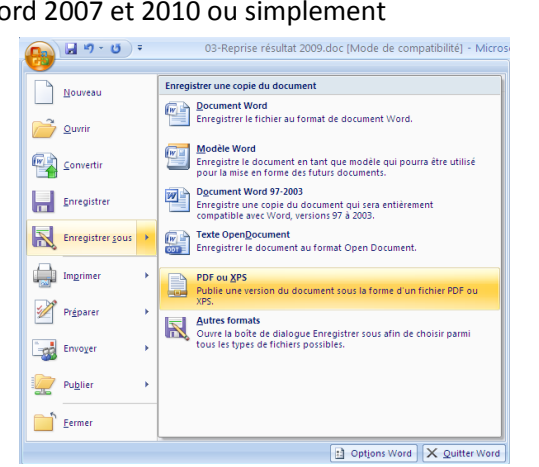

Word convertira alors votre fichier Word dans un document PDF seul format pris en charge dans la

transmis des ACTES (avec les flux dématérialisé issu d'application come les budgets au format XML).

.

 $\checkmark$  Il vous reste à indiquer un chemin et un nom à votre fichier

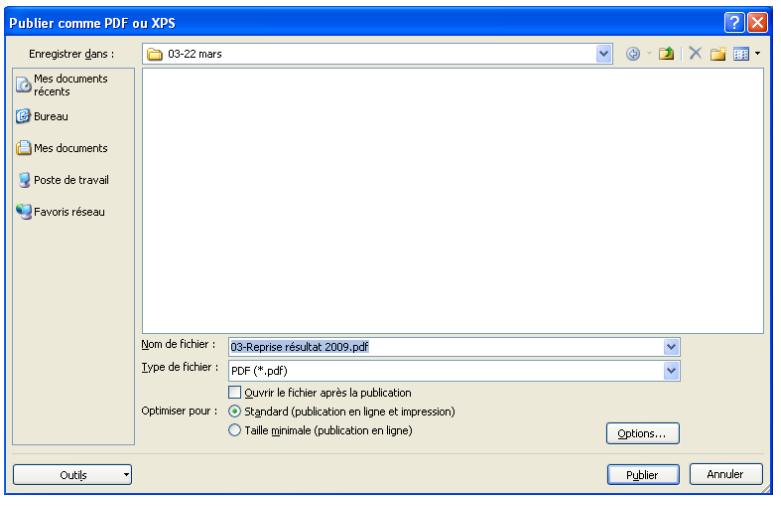

et faire Publier

Maintenant, il vous faut transmettre cet acte au Contrôle de Légalité.

**Note :** Chaque acte doit faire l'objet d'un envoi individuel. Vous ne pouvez pas transmettre un fichier contenant plusieurs actes : une délibération = une transaction

# <span id="page-4-0"></span>**Utilisation du module ACTES**

Pour accéder au module **Actes**, cliquez sur **Transactions Actes**.

L'écran est alors présenté comme ci-dessous. Il peut être découpé en cinq zones.

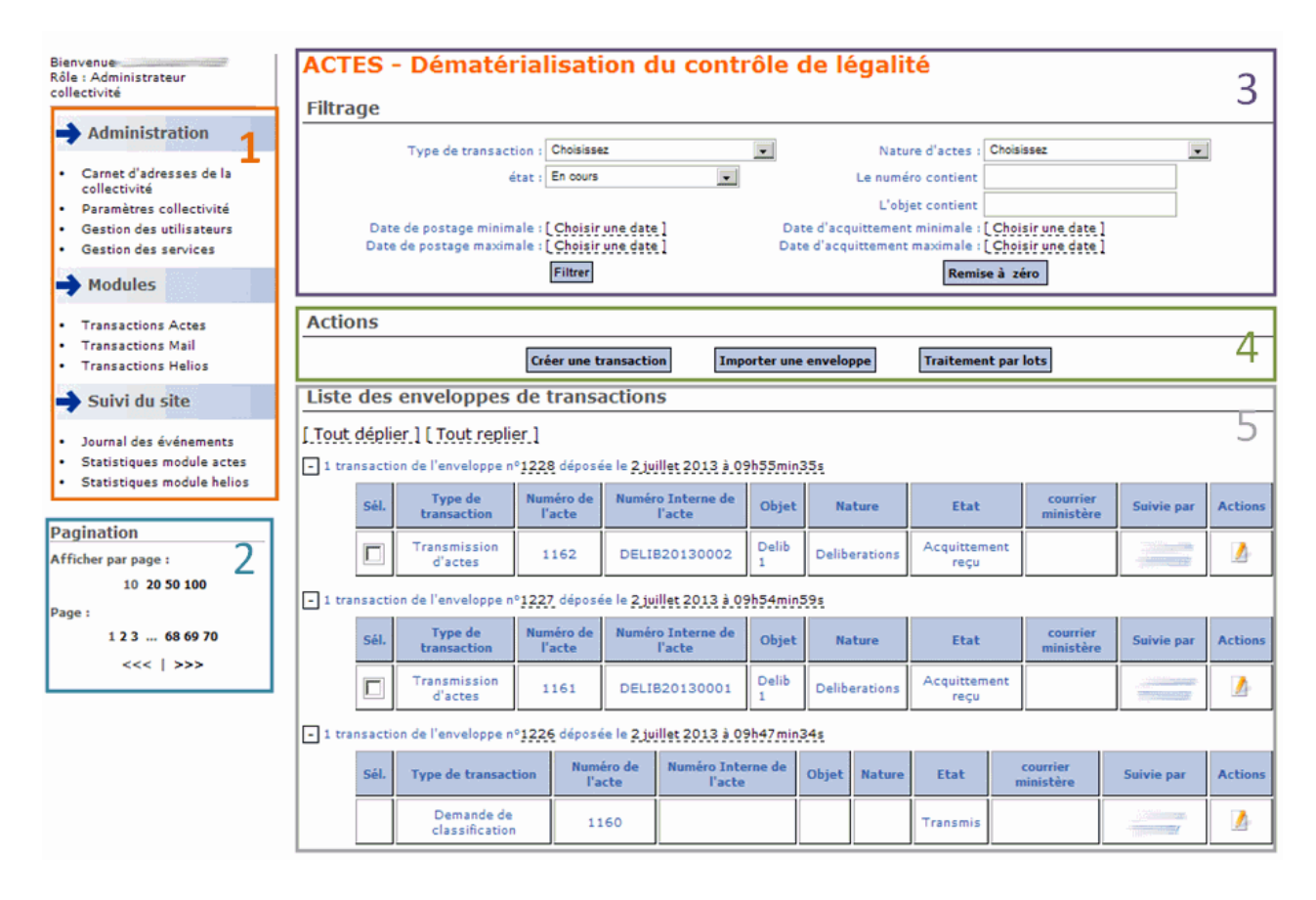

#### **Zone 1 :** Accès aux différents écrans du site

**Zone 2 : Pagination** : permet de modifier le nombre d'éléments affichés dans la **Liste des enveloppes de transactions** (zone 5) et de changer de page d'affichage.

**Zone 3 : Filtrage** : permet de filtrer la **Listes des enveloppes de transactions** (zone 5) en fonction des critères proposés.

Le bouton **Remise à zéro** réinitialise les zones de filtre avec leur valeur par défaut.

A noter : par défaut, le filtre sur l'état **En cours** est appliqué.

#### **Zone 4 : Action** : permet la création de transactions

**Zone 5 : Liste des enveloppes de transactions** : présente, de la plus récente à la plus ancienne, la liste des enveloppes de transactions en fonction des critères définis par le **Filtrage** (zone 3) et la **Pagination** (zone 2).

### <span id="page-5-0"></span>**Créer une transaction**

L'envoi d'un document se fait sous la forme d'une transaction. Pour chaque nouvel envoi, il convient de cliquer sur le bouton Créer une transaction

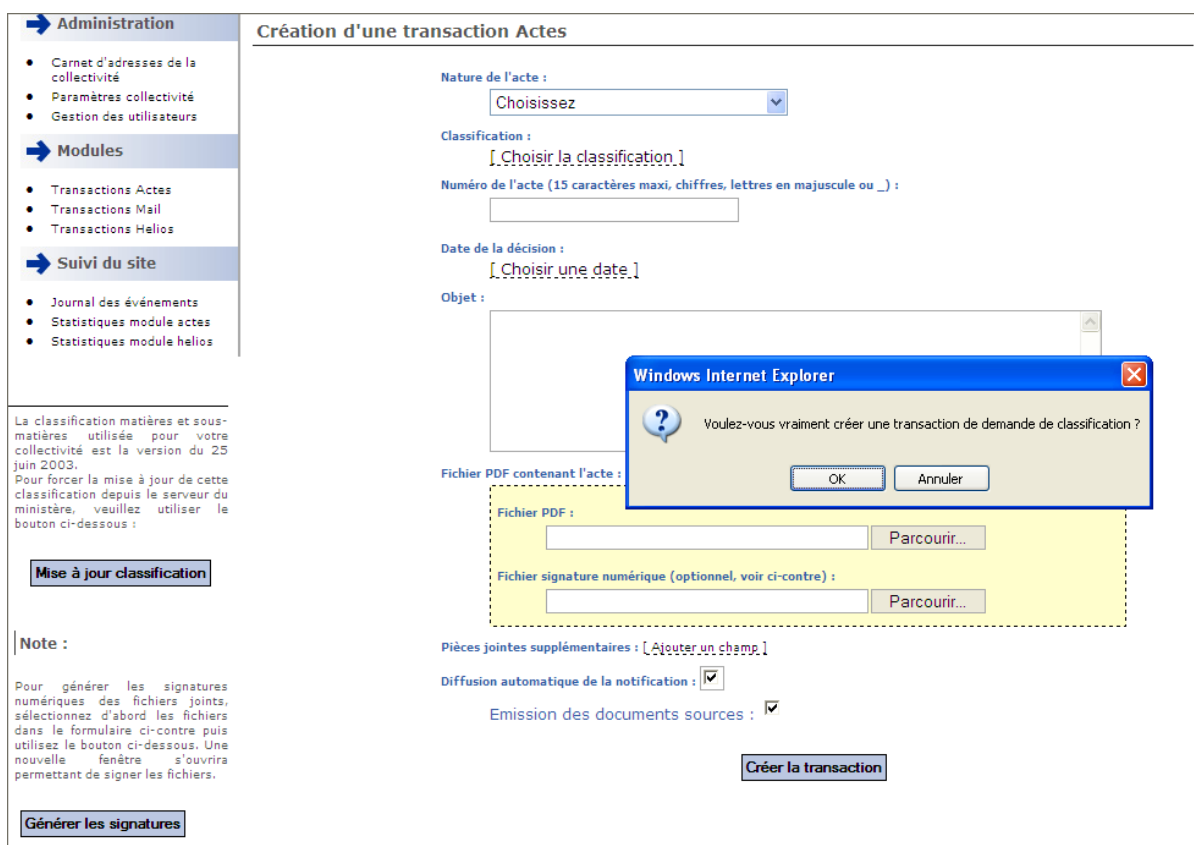

Pour chaque envoi, complétez les champs :

**Nature de l'acte** : en la sélectionnant parmi les choix proposés.

**Classification** : cliquer sur **Choisir la classification** affiche la classification disponible. Cliquez ensuite sur la classification retenue.

**Note :** lors de la première utilisation de votre plateforme, il convient d'actualiser cette classification en suivant la fiche FAQ « **Comment mettre à jour la classification des transactions Actes ?** » disponible sur le site du SIAGE[P http://www.siagep90.fr](http://www.siagep90.fr/) - Rubrique **FAQ**.

**Numéro de l'acte** : composé de 15 caractères au maximum (exclusivement des lettres majuscules, des chiffres, et le symbole « \_ »), il doit être unique sur l'ensemble de vos envois quelle que soit la **Nature de l'acte** préalablement sélectionnée.

**Date de la décision** : cliquer sur **Choisir une date** vous permet de sélectionner la date à laquelle a été prise la décision que vous envoyez.

 **Objet** : champ de saisie libre (limité à 500 caractères) vous permettant d'indiquer l'objet de votre envoi.

- Fichier PDF ou XML contenant l'acte :
- Par le bouton **Parcourir**, importez votre fichier **PDF** ou **XML**.
- Ne renseignez rien dans le champ **Fichier signature numérique**.
- Si vous avez des pièces à joindre à votre document, cliquez sur **Ajouter un champ** suite à **Pièces jointes supplémentaires**. Comme précédemment, importez votre fichier de pièce jointe (formats pdf, png et jpg uniquement) via le bouton **Parcourir** et ignorez le champ **Fichier signature numérique pièce jointe**.

Vous pouvez choisir si vous souhaitez ou non recevoir une diffusion automatique de la notification par mail.

Pour désactiver la notification, décochez la case **Diffusion automatique de la notification**.

- $\triangleright$  Si vous choisissez d'activer la notification, vous pouvez choisir d'y intégrer ou non les documents sources (acte et pièces jointes). Selon votre choix, cochez ou décochez la case **Emission des documents sources**.
- Cliquez sur le bouton **Créer la transaction** pour finaliser votre saisie et envoyer votre document.

**Note :** Même si la taille maximale d'une transaction est de 20 Mo, il est possible, dans le cas d'une taille de transaction importante, que la notification contenant le document source ne soit pas reçue. En effet, la plupart des fournisseurs de messagerie électronique bloquent les mails dont la taille est trop importante.

#### <span id="page-6-0"></span>**Traitement par lots de transactions**

Le traitement par lot permet d'envoyer des documents les uns après les autres (par exemple, lors de l'envoi de toutes les décisions prises au cours d'une même séance du conseil).

**Attention :** un lot ne permet pas l'envoi de X décisions en une seule transaction mais bien l'envoi de X décisions les unes à la suite des autres.

Cliquez sur le bouton **Traitement par lots**. Vous pouvez créer un nouveau lot ou poursuivre le traitement d'un lot déjà existant.

#### <span id="page-6-1"></span>**Création d'un lot**

Cliquez sur le bouton **Créer un nouveau lot**.

- Définissez l'**Intitulé du lot** : il est libre.
- Saisissez le **Préfixe des numéros internes** de façon à « pré-initialiser » le **Numéro de l'acte** de vos transactions. Il doit répondre aux mêmes critères que le **Numéro de l'acte**.
- Cliquez sur le bouton **Ajouter des fichiers…** pour sélectionner les fichiers à traiter.

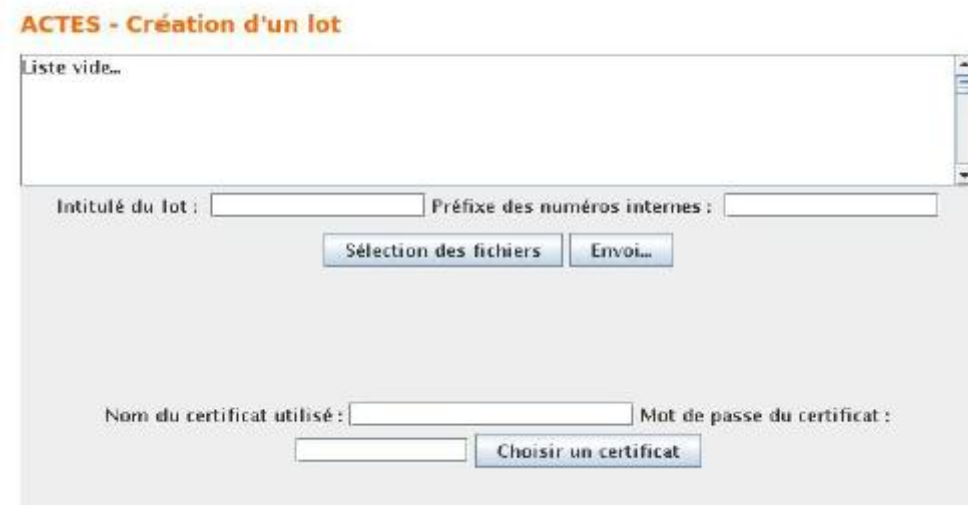

**Note :** En fonction de la version de votre navigateur internet, la multi-sélection de fichiers n'est pas disponible. Il convient alors de sélectionner un à un les fichiers à insérer dans le lot en répétant, autant de fois que nécessaire, la manipulation d'ajout d'un fichier dans le lot.

Lorsque tous les fichiers à insérer dans le lot sont sélectionnés, cliquez sur le bouton **Envoyer**.

Le lot est créé. Vous pouvez choisir de :

**Créer un lot** : pour créer un nouveau lot de documents.

**Traiter le lot** : pour commencer à traiter le lot que vous venez de créer

**Terminer** : pour arrêter votre saisie ici et revenir ultérieurement au traitement de vos lots.

Une fois le lot créé, il faut envoyer les documents prédéfinis les uns après les autres. Lors du traitement du lot, chaque transaction autorise l'ajout de fichiers annexes comme dans le cas d'une transaction ACTES simple.

Une fois tous les fichiers envoyés, il est possible de supprimer le lot.

Liste des lots de transactions

| Lot          | Description          | Date de création                 | Fichiers<br>restants | Traiter le fichier :                                 |
|--------------|----------------------|----------------------------------|----------------------|------------------------------------------------------|
| 72           | tuto utilisateur     | 15 mars 2007 à 14h10min57s       | $\overline{3}$       | recette $v102$ pc5.pdf =                             |
| $-100$<br>71 | 20070315 03          | 15 mars 2007 à 15h56min17c       | $\overline{a}$       | Tous les fichiers sont traités :<br>Supprimer le lot |
| 70           | signature            | 15 mars 2007 à 15h01min32s       | $\mathbf{z}$         | ٠<br>Choisissez                                      |
| 69.          | Mike Brant           | 15 mars 2007 à 14h38min13s       | $\mathbf{1}$         | ٠<br>Choisissez                                      |
| 68           | bast receitie        | 15 mars 2087 à 14h12min17s       | 2                    | These pdf $ $ $\star$                                |
| 64           | test prefixe         | 9 mais 2007 a 16h05mm55s         | $\mathbf{z}$         | ᆌ<br>Choisissez                                      |
| 62           | recette v102 lot2    | 28 février 2007 à<br>11h48min63s | $\alpha$             | Tous les fichiers sont traités :<br>Supprimer le lot |
| 61           | SMA test             | 28 février 2007 a<br>11h20min18s | o                    | Tous les fichiers sont traités :<br>Supprimer le lot |
|              | 60 recette v102 lot1 | 28 février 2007 à<br>11h02min23s | Đ.                   | Tous les fichiers sont traités :<br>Supprimer le lot |
| 59           | <b>TestSMA</b>       | 28 Novier 2007 à<br>10h38min13s  | $\bf{0}$             | Tous les fichiers sont traites :<br>Supprimer le lot |

#### **Traiter un lot**

<span id="page-8-0"></span>Pour commencer le traitement d'un lot, choisissez le fichier dans le lot par lequel vous souhaitez débuter.

Comme lors de la création d'une transaction, complétez les différents champs et ajoutez des pièces jointes si nécessaire.

La case à cocher **Passer au fichier suivant dans le lot après création de cette transaction** vous permet de poursuivre le traitement en passant au fichier suivant dans le lot lorsque vous cliquez sur le bouton **Créer la transaction**.

Si vous choisissez de décocher cette case, vous pourrez reprendre le traitement de votre lot ultérieurement.

**Note : Avantage du traitement par lot :** Lors du passage au fichier suivant dans le lot, la fiche de transaction est pré-initialisée avec toutes les informations (nature, classification, date de décision, objet,…) de la transaction précédente. Lorsque des informations sont communes, la saisie est donc plus rapide. Il est possible de modifier ces informations si besoin

#### **Supprimer un lot**

<span id="page-8-1"></span>Il existe deux possibilités pour supprimer un lot.

#### **Cas n°1 : Vous avez traité tous les fichiers du lot** :

Accédez au traitement par lot depuis la liste des transactions. Dans la **Liste des lots de transactions**, cliquez sur le bouton **Supprimer le lot**. Confirmez la suppression en cliquant sur **OK**.

#### **Cas n°2 : Vous n'avez pas traité tous les fichiers du lot** :

Accédez au traitement par lot depuis la liste des transactions. Cliquez sur le numéro du lot que vous souhaitez supprimer. Cliquez sur le bouton **Supprimer ce lot**. Confirmez la suppression en cliquant sur **OK**.

### <span id="page-9-0"></span>**Suivi des transactions**

#### <span id="page-9-1"></span>**Filtrage des transactions**

Le filtrage permet de rechercher une transaction suivant plusieurs critères :

- $\triangleright$  le type de transaction
- $\triangleright$  son état
- $\triangleright$  sa nature
- $\triangleright$  son numéro interne
- $\triangleright$  par date de postage
- par date d'acquittement (date de la preuve de dépôt)

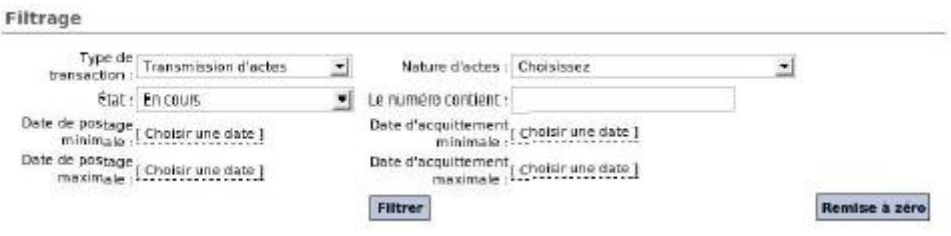

#### **Visualisation d'une transaction**

<span id="page-9-2"></span>Pour visualiser le détail d'une transaction, cliquez sur le bouton **A Afficher le détail** de la transaction choisie depuis la **Liste des enveloppes de transactions**.

La partie supérieure de l'écran rappelle les propriétés de la transaction.

La section **Fichiers contenus dans l'archive transmise** précise la liste des fichiers transmis dans l'enveloppe vers la préfecture.

En cliquant sur le nom du fichier, le document envoyé s'affiche.

En cliquant sur l'icône « PDF » à droite du nom du fichier (disponible uniquement si la transaction est à l'état **Acquittement reçu**), le document « tamponné » portant les dates d'envoi et de réception en préfecture.

La section **Cycle de vie de la transaction** permet de suivre l'évolution de la transaction. Ses états successifs sont affichés avec leurs dates et les messages associés. Si la transaction est à l'état **Acquittement reçu**, il est possible de visualiser le **Bordereau d'acquittement** en cliquant sur l'icône « PDF » à droite de cet état.

La section « Action » permet d'interagir sur la transaction. Elle n'est présente que dans le cas ou la transaction est à l'état « acquittement reçu »

Visualisation d'une transaction

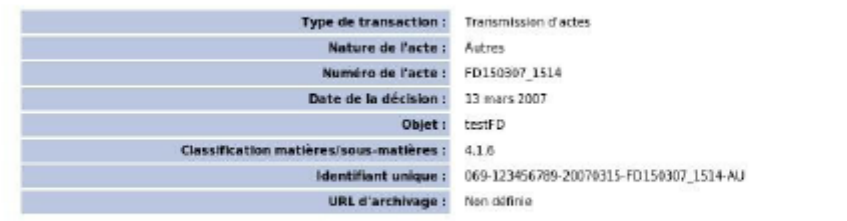

Fichiers contenus dans l'archive transmise (abc-TACT-123456789-20070315-30.tar.gz)

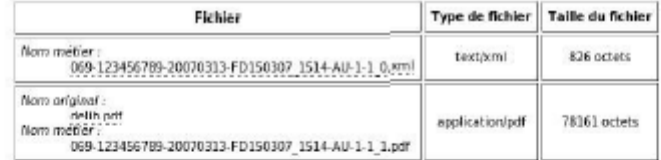

Cycle de vie de la transaction

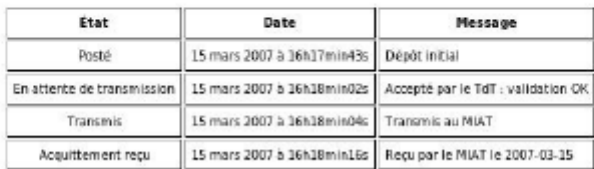

#### **Actions sur les transactions**

<span id="page-10-0"></span>Depuis le détail d'une transaction (bouton **A** Afficher le détail) depuis la Liste des enveloppes de **transactions**, vous pouvez réaliser plusieurs actions :

Cliquez sur le bouton **Notifier la transaction** pour renvoyer la notification par mail.

- **Passer la transaction en état « validée »** : permet d'indiquer que l'acte a été validé par le contrôle de légalité (au bout de deux mois sans recours de la préfecture)
- **Passer la transaction en état « refusée »** : permet d'indiquer que l'acte a été déclaré invalide par le contrôle de légalité

Cliquez sur le bouton **Passer la transaction en état « Refusée »** permet d'indiquer que l'acte a été déclaré invalide par le contrôle de légalité du ministère. Cela a pour effet de supprimer les documents sources de la plateforme. Ce bouton n'est accessible que si la transaction est à l'état **Acquittement reçu**. Cette action est irréversible.

Le bouton **Annuler cette transaction** permet de demander la non-prise en charge de cette enveloppe. Une transaction d'annulation est créée et envoyée. Ce bouton n'est accessible que si aucune demande d'annulation n'a été faite pour cette transaction. La transaction annulée est conservée sur la plateforme. Il convient donc de donner un **Numéro d'acte** différent si le document doit être renvoyé.

L'option de **Recherche des logs relatifs à l'acte** affiche le **Journal des évènements** relatif à la transaction sélectionnée.

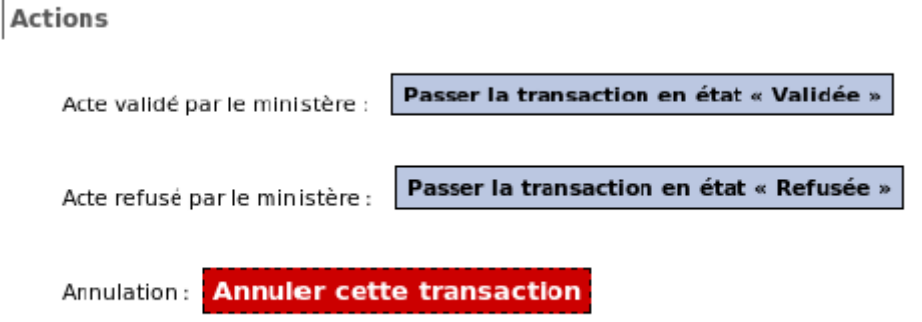

Depuis la **Liste des enveloppes de transactions**, il est possible de modifier l'état **Acquittement reçu**  d'une ou plusieurs transactions en état **Refusé** ou **Validé**. Pour cela,

- Sélectionnez la(les) transaction(s) à modifier en cochant la case **Sél.** sur la(les) ligne(s) correspondante(s).
- Choisissez l'état qui convient (**Validé** ou **Refusé**).
- Cliquez sur le bouton **Exécuter**.
- Une boîte de dialogue demande la confirmation de l'action choisie, rappelant qu'elle est irréversible et sous l'entière responsabilité de l'utilisateur. Cliquez sur **OK** pour poursuivre le traitement.

**Note :** Ces actions ont pour effet de supprimer les documents sources de la plateforme. Il est de la responsabilité de l'utilisateur d'archiver les actes et documents joints qu'il souhaiterait conserver.

Il n'est possible d'interagir sur les transactions que lorsque la preuve de dépôt a été reçue (leur état est au stade « Acquittement reçu »).

Il est donc possible de passer un lot de transactions (par exemple, toutes les transactions de plus de deux mois) à l'état validé.

<span id="page-11-0"></span>**Visualiser du document original avec ou sans tampon**

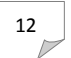

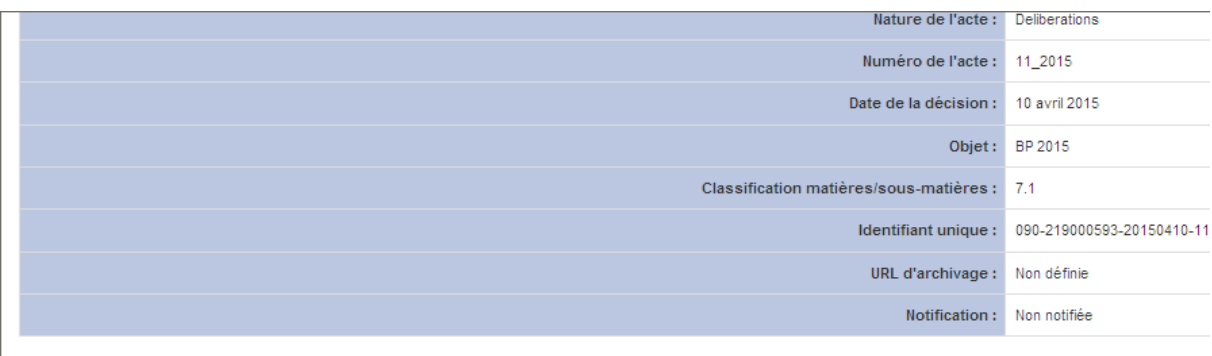

#### Fichiers contenus dans l'archive transmise (BLE-EACT-219000593--20150420-1.tar.gz)

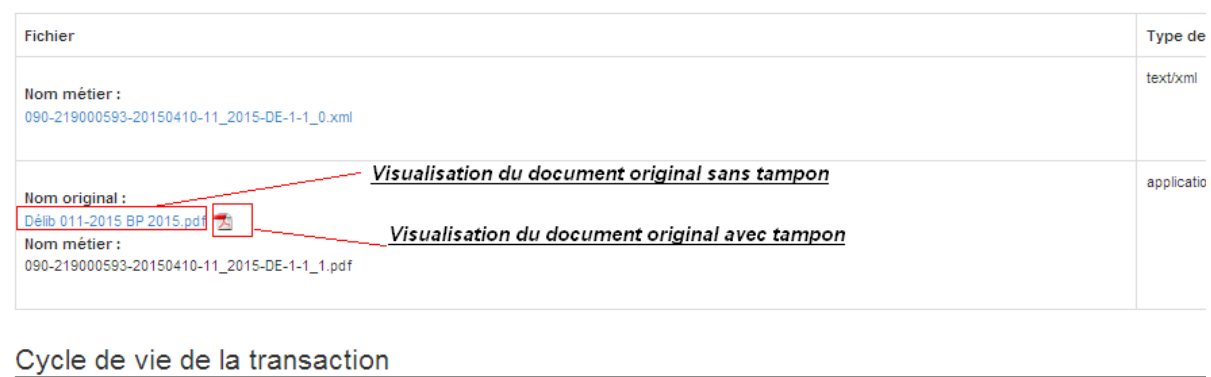

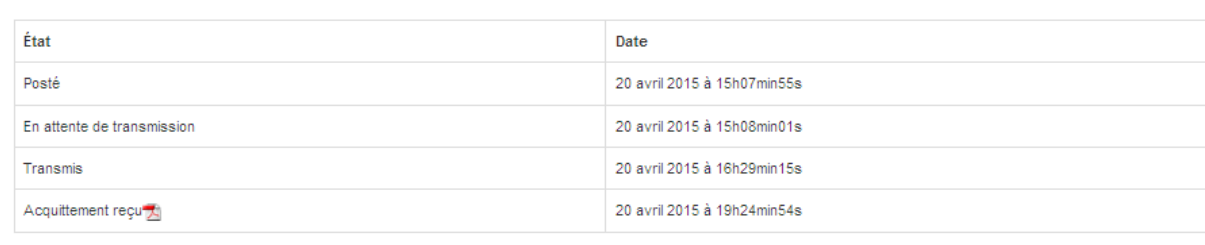

Actions

## <span id="page-12-0"></span>**Autres actions sur les transactions**

### <span id="page-12-1"></span>**Les transactions émises par la préfecture**

La préfecture peut être à l'origine de 4 types de transactions : l'envoi d'un **courrier simple**, **une demande de pièces complémentaires**, l'envoi d'une **lettre d'observation** et **une information de délibéré au Tribunal Administratif.**

Les 3 premières transactions appellent à une réponse de la part de l'agent télétransmetteur et chacune fait l'objet d'un suivi au même titre que les transmissions d'actes.

L'agent télétransmetteur de l'acte faisant l'objet d'un courrier de Préfecture sera notifié par mail à la réception de ce dernier.

#### <span id="page-13-0"></span>**Réception et visualisation d'une transaction émise par la préfecture**

Lorsqu'un agent télé-transmetteur reçoit une transaction émise par la préfecture, celle-ci s'affiche dans la colonne « **'courrier ministère** » du tableau récapitulatif de la transaction.

Une section nommée « document reçu relatif à l'acte » s'ajoute alors à la fenêtre de visualisation de la transaction transmission acte.

transaction transmission d'actes.

Pour visualiser le contenu de la transaction émise par la préfecture, il faut cliquer sur le contenu de la colonne « courrier ministère » ou sur le bouton action de la section « document reçu relatif à l'acte ». Une nouvelle fenêtre s'affiche, ou on accède au contenu de cette nouvelle transaction en cliquant sur **Nom original**.

#### <span id="page-13-1"></span>**Réponse à un courrier simple**

Page d'accueil > Transactions Actes > Réponse à courrier

Cliquer sur le bouton « **Répondre à un courrier** » pour afficher la fenêtre de réponse à un courrier.

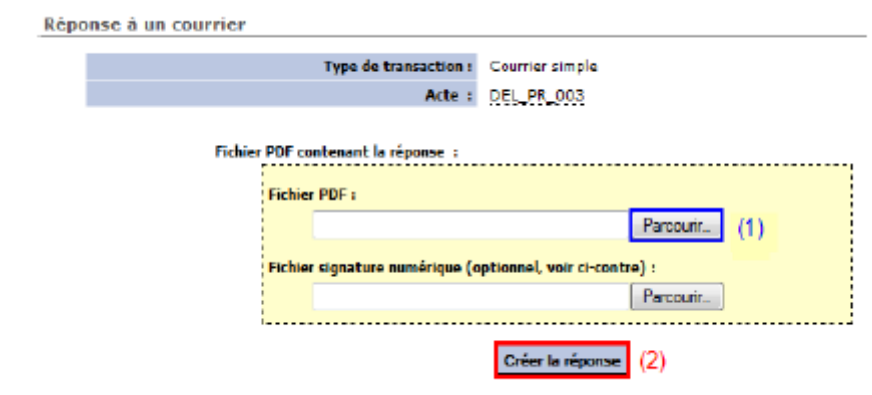

Importer le ficher de réponse au (format PDF)

Créer la réponse

Visualisation d'une transaction

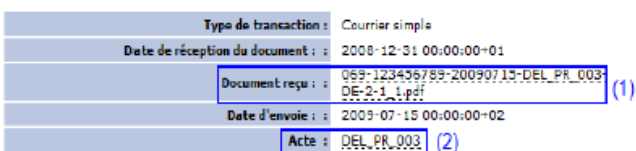

Fichiers contenus dans l'archive transmise (abc-TACT--123456789--20090722-14.tar.gz)

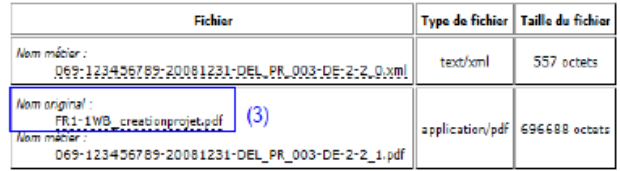

Cycle de vie de la transaction

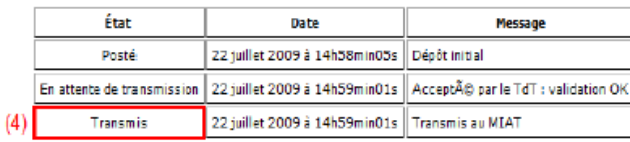

- (1) Courrier simple reçu de la préfecture,
- (2) Renvoi sur la fenêtre de visualisation de l'acte télé-transmis,
- (3) Courrier envoyé en réponse à la préfecture,
- (4) L'état de cette réponse envoyée restera en « transmis ».

#### <span id="page-14-0"></span>Réponse à une demande de pièces complémentaires

Page d'accueil > Transactions Actes > Réponse à courrier

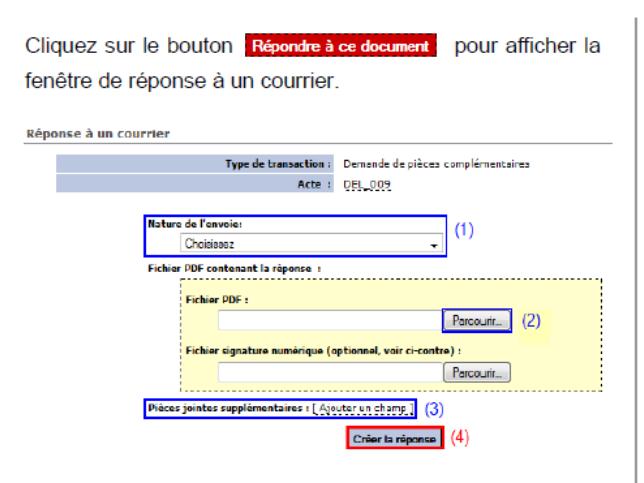

 $(1)$ Choisissez entre « transmission de pièces complémentaires » ou « refus explicite d'envoi de pièces complémentaires »,

(2) Sélectionnez le fichier de réponse à envoyer,

(3) Cliquez sur Ajouter un champ si vous souhaitez envoyer plusieurs pièces.

(4) Créez la réponse.

Visualisation d'une transaction

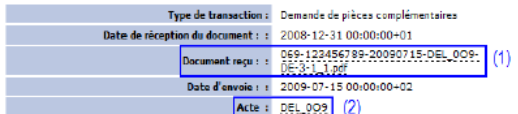

Fichiers contenus dans l'archive transmise (abc-TACT--123456789--20090730-16.tar.gz)

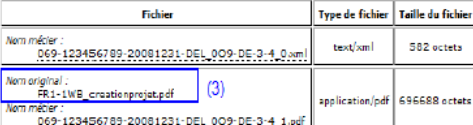

Cycle de vie de la transaction

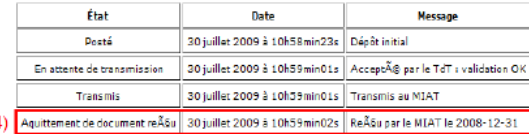

(1) Demande de pièces complémentaires recue de la préfecture.

(2) Renvoi sur la fenêtre de visualisation de l'acte télé-transmis,

(3) Pièces complémentaires ou refus envoyé à la préfecture,

(4) Acquittement reçu de la préfecture.

#### <span id="page-15-0"></span>Réponse à une lettre d'observations

Page d'accueil > Transactions Actes > Réponse à courrier

Cliquez sur le bouton Répondre à ce document pour afficher la fenêtre de réponse à un courrier. Réponse à un courrier Type de transaction : Lettre d'observation Acte : DEL 010 Nature de l'envoie  $(1)$ Choisissez Fichier PDF contenant la réc **Fichier PDF:** Parcourin. (2) oir ci-contre) : Fichier signature numérique (optionnel, Parcourin. Créer la réponse (3)

(1) Choisissez entre « lettre de justification de l'acte » ou « refus explicite d'une lettre d'observations » (une réponse doit obligatoirement être envoyée),

(2) Sélectionnez le fichier de réponse à envoyer,

(3) Créez la réponse.

#### <span id="page-15-1"></span>Déféré au Tribunal Administratif

Page d'accueil > Transactions Actes > Réponse à courrier

Après avoir cliqué sur le contenu de la colonne « courrier ministère » ou sur le bouton action de la section « document reçu relatif à l'acte", une nouvelle fenêtre s'affiche.

L'information de déféré au Tribunal administratif est une transaction simple qui n'appelle pas de réponse.

(1) Renvoi sur la fenêtre de visualisation de l'acte télétransmis.

(2) Document d'information de déféré au Tribunal Administratif,

(3) L'état de cette transaction restera en « document reçu ».

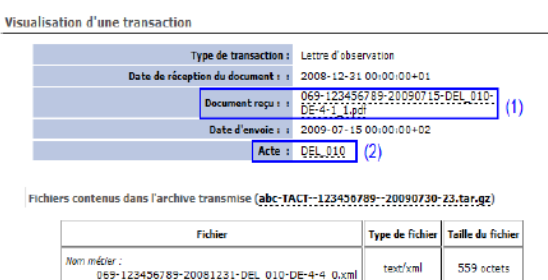

------------------------- $\sqrt{3}$ application/po GRAGER octet rétier :<br>| 069-123456789-20081231-DEL<mark>\_010-DE-4-4\_1.pd</mark>

Cycle de vie de la transaction

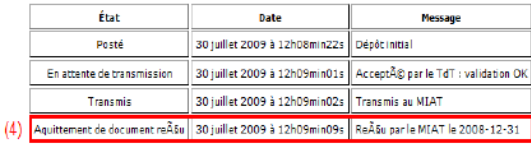

(1) Lettre d'observations reçue de la préfecture,

(2) Renvoi sur la fenêtre de visualisation de l'acte télé-transmis,

(3) Réponse ou refus à la lettre d'observations envoyée à la préfecture, 20

- (4) Acquittement reçu de la préfecture.
	- **Visualisation d'une transaction** Type de transaction : Déféré au Tribunal Administratif Date de réception du document : : 2009-07-15 00:00:00+02 Acte : DEL 011 (1) Fichiers contenus dans l'archive transmise (abc-TACT--SPREF0011-123456789-20090731-35.tar.gz) Fichier Type de fichier Taille du fichier Nom original :<br>069-123456789-20090715-DEL\_011-DE-5-1\_1.pdf  $(2)$ application/pdf 104063 octets net/er :<br>| 069-123456789-20090715-DEL\_O11-DE-5-1\_1.pd| Cycle de vie de la transaction État Date Мессапе [3] Document re§u 31 juillet 2009 à 14h41min51s Recupar le Tdt

# <span id="page-16-0"></span>**Suivi du site**

### <span id="page-16-1"></span>**Journal des évènements**

Le journal recense l'ensemble des évènements de votre plateforme **Berger-Levrault Echanges Sécurisés**. La liste présentée peut être filtrée selon différents critères :

 **Module** : sélectionnez le module (actes, mail ou hélios) dont vous souhaitez consulter les évènements.

**Note :** les évènements ne dépendant pas d'un module (modification de la collectivité, d'un utilisateur,…) ne sont pas présentés si un filtre est appliqué sur le champ **Module**.

- **Sévérité** : sélectionnez parmi la liste disponible, le niveau de sévérité des évènements à afficher.
- **Message contient** : entrez tout ou partie du contenu du champ **Message** pour filtrer sur un texte choisi (numéro d'acte par exemple).
- **Nom utilisateur contient** : entrez tout ou partie du nom d'un utilisateur pour obtenir la liste des évènements liés à ses actions.

Lorsque vous avez saisi le(s) critère(s) de votre recherche, cliquez sur le bouton **Filtrer** pour restreindre la liste présentée en fonction de vos choix.

Pour chaque évènement, l'icône **Horodatage et permet de télécharger le fichier archive contenant** les informations qui lui sont associées.

### <span id="page-16-2"></span>**Statistiques module actes**

Cet écran présente les statistiques sur la volumétrie des échanges avec le serveur du ministère via votre module **Actes**.

#### **HELIOS - Dématérialisation de documents financiers**

#### Statistiques des transactions Hélios pour la collectivité Berger-Levrault

#### Depuis le début du mois :

- Nombre de transaction postées sur le tdt : 6<br>• Nombre de transaction transmises à Hélios : 6
- 
- Volume des transactions postées sur le tdt : 659710 octets  $\bullet$ · Volume des transactions transmises à Hélios : 659710 octets

#### Depuis le début de l'année :

- · Nombre de transaction postées sur le tdt : 15
- Nombre de transaction transmises à Hélios : 15<br>• Volume des transactions postées sur le tdt : 690196 octets
- 
- Volume des transactions transmises à Hélios : 690196 octets

#### En totalité :

- · Nombre de transaction postées sur le tdt : 15
- 
- 
- Nombre de transaction transmises à Hélios : 15<br>• Volume des transactions postées sur le tdt : 690196 octets<br>• Volume des transactions transmises à Hélios : 690196 octets

<sup>&</sup>lt;sup>i</sup> Pour tout renseignement complémentaire : par mail à srigoulot@siagep90.fr ou par téléphone 03 84 57 65 82